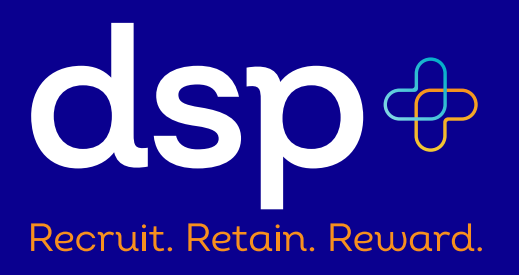

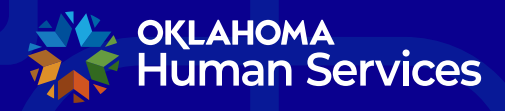

Developmental Disabilities Services Community Living, Aging & Protective Services Oklahoma Health Care Authority

## **DSP+ Portal Enrollment Instructions**

- Visit [oklahoma.gov/dsp](http://oklahoma.gov/dsp) and select "Enroll Now!"
- Once you arrive at the DSP+ portal, click the "Enroll Now!" button.

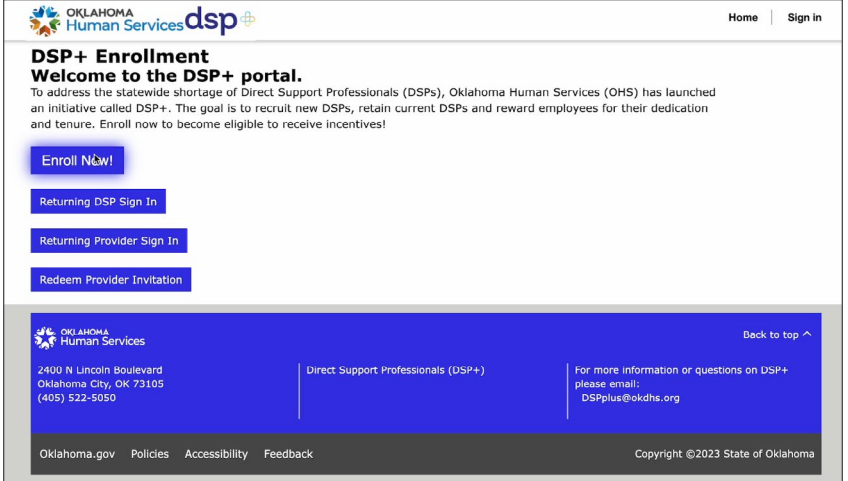

- Enter your email address, choose a username and then create a password.
- Passwords must be a minimum of 8 characters long and include at least three of the following categories: uppercase letters, lowercase letters, numbers, and special characters.
- Select "Enroll Now!" to continue.

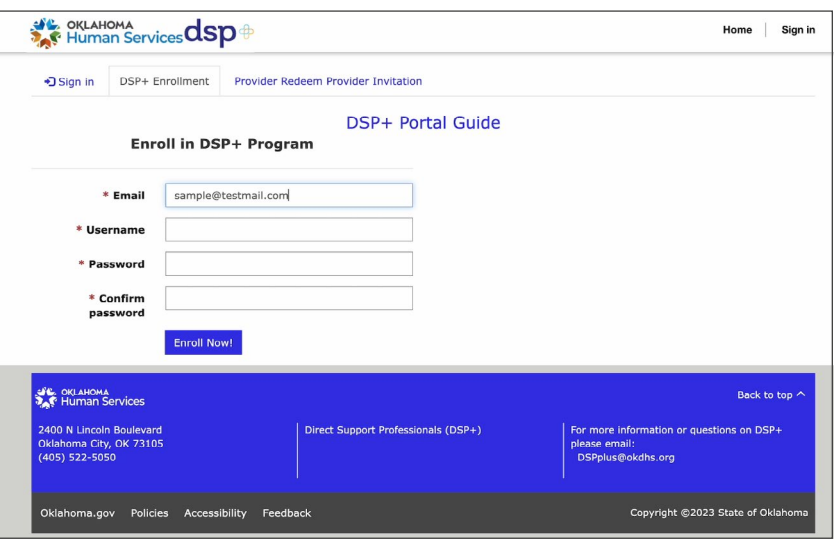

• Select "Start New DSP+ Incentive."

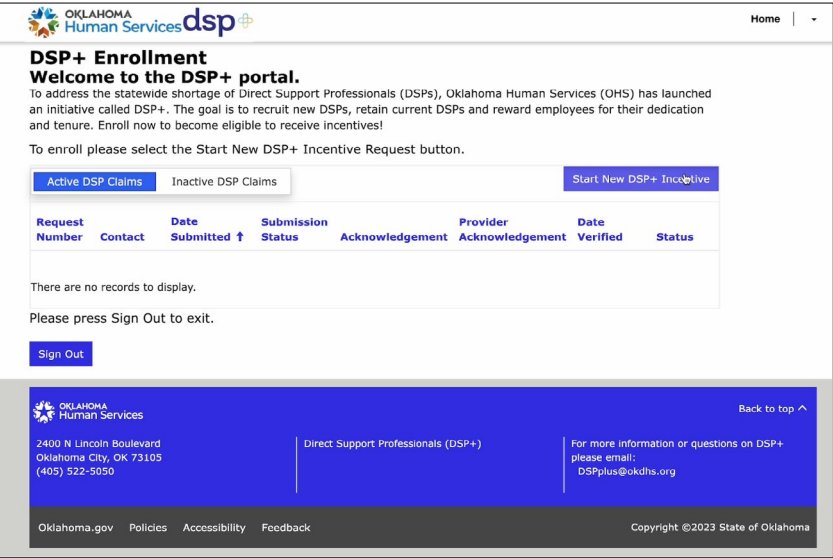

- Select the top dropdown menu and choose the population you primarily serve.
- Next, enter your first and last name, and your email address will auto populate.
- Enter your phone number followed by your mailing address.
- Then add your birthday and the last four numbers of your social security number.
- Now, please select your current employer from the list.
- Choose the highest level of education completed and the number of years you've worked as a DSP.
- Next, let us know if you're currently pursuing additional education.

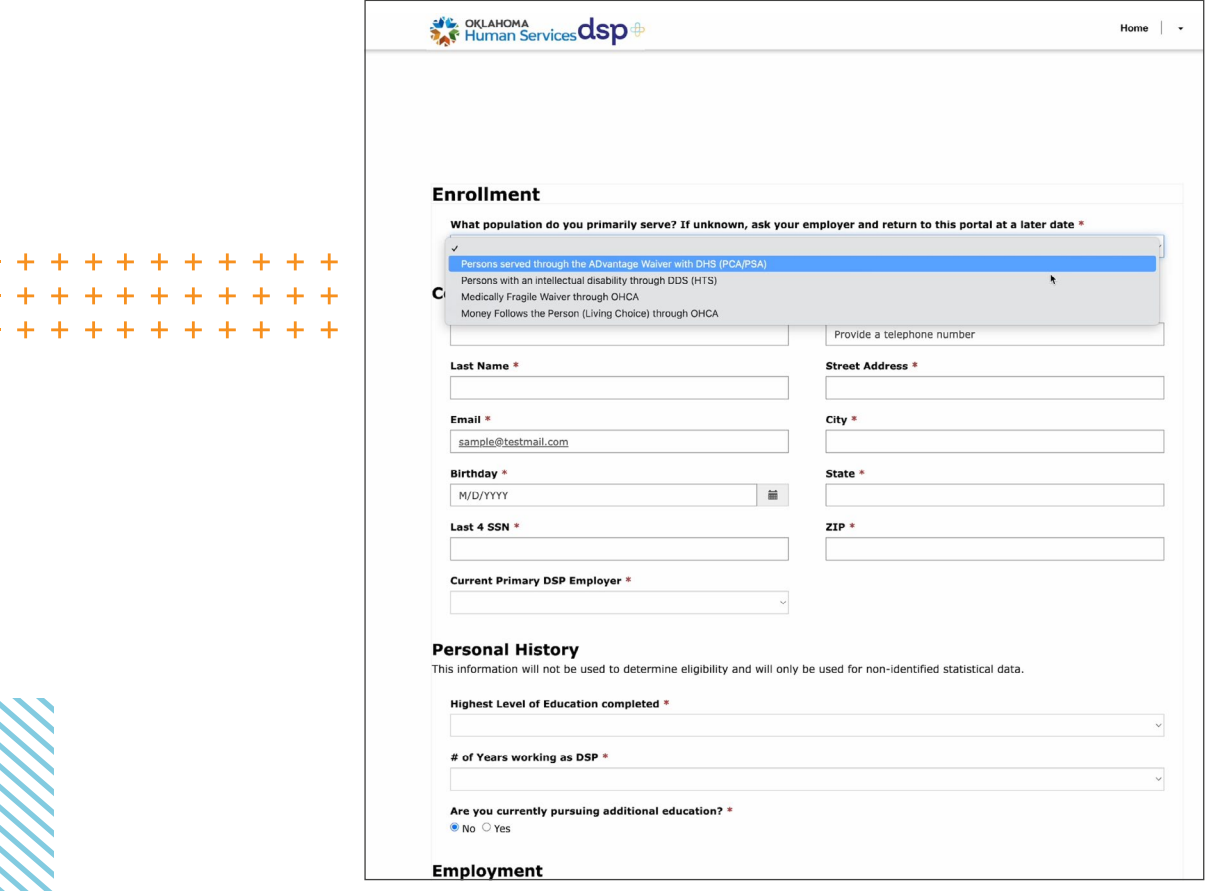

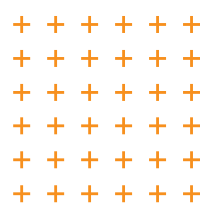

2

- Now, in the "Employment" section, click "Create" to add your current employment details.
- Enter your start date, select your job title from the list provided, enter your current hourly wage and hours per week you work on average.
- Below that, let us know if you have insurance through your current employer and if they provide paid time off.
- Now click "Submit."

+ + + + + + + + + + + + + + + + + + + + + + + + + + + + + +

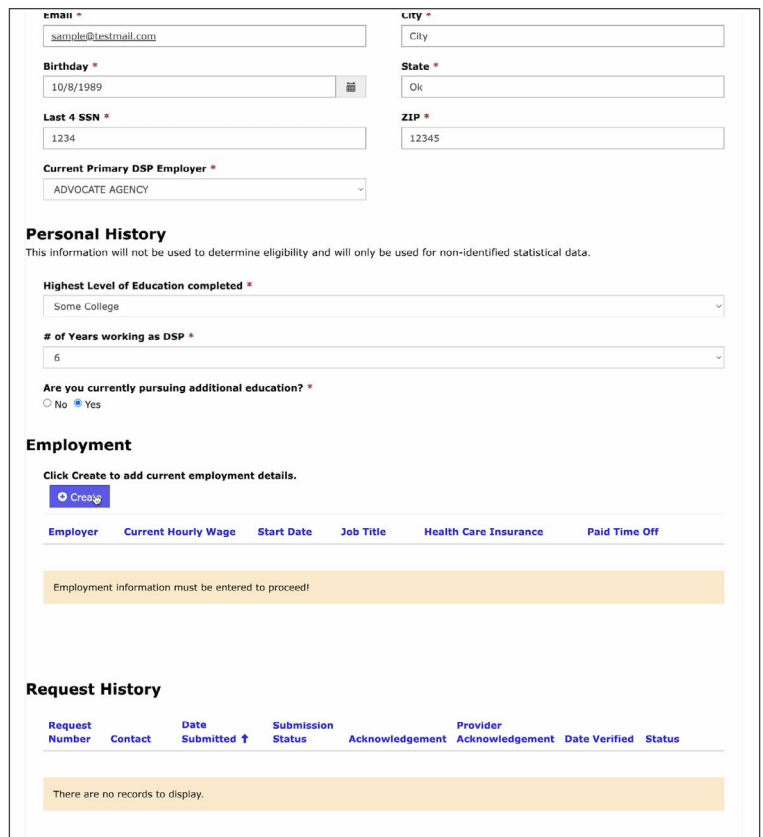

• Click "Next." On the final page, acknowledge the information disclosed is correct and accurate and click "Submit."

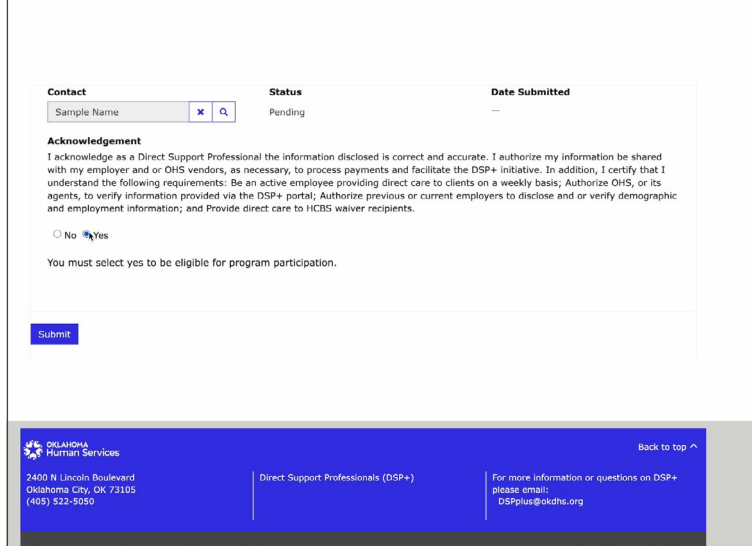

 $+ + + + + +$ + + + + + +  $+ + + + + +$ + + + + + + + + + + + +  $+ + + + + +$ 

• You are now enrolled for DSP+ and will receive a confirmation email but, return to this site at any time to view DSP+ incentive requests.

• Incentive request denied? If your incentive request is denied by your employer for any reason, you will receive a notification by email like the example provided below.

From: OMES Automated Services <[OMESAutomatedServices@omes.ok.gov>](http://oklahoma.gov/dsp) **Sent:** Tuesday, December 5, 2023 1:46 PM **To:** You **Subject:** Your DSP+ Incentive Request has been denied by your designated employer

Provider Attestation is Name: Your Name Employer: 2B Test Provider

Your enrollment in the DSP+ initiative, request number 1024, has been denied. Please contact your employer of record.

To check the status of your enrollment go to: <https://okdhsgrants.powerappsportals.us/>

If you need assistance, please email: [DSPPLUS@okdhs.org](http://oklahoma.gov/dsp)

- In this instance, please follow up directly with your employer to learn more.
- Once your employer provides clarity and indicates you are ready to enroll again, visit [oklahoma.gov/dsp](http://oklahoma.gov/dsp) and begin the enrollment process again using the same login email and password.